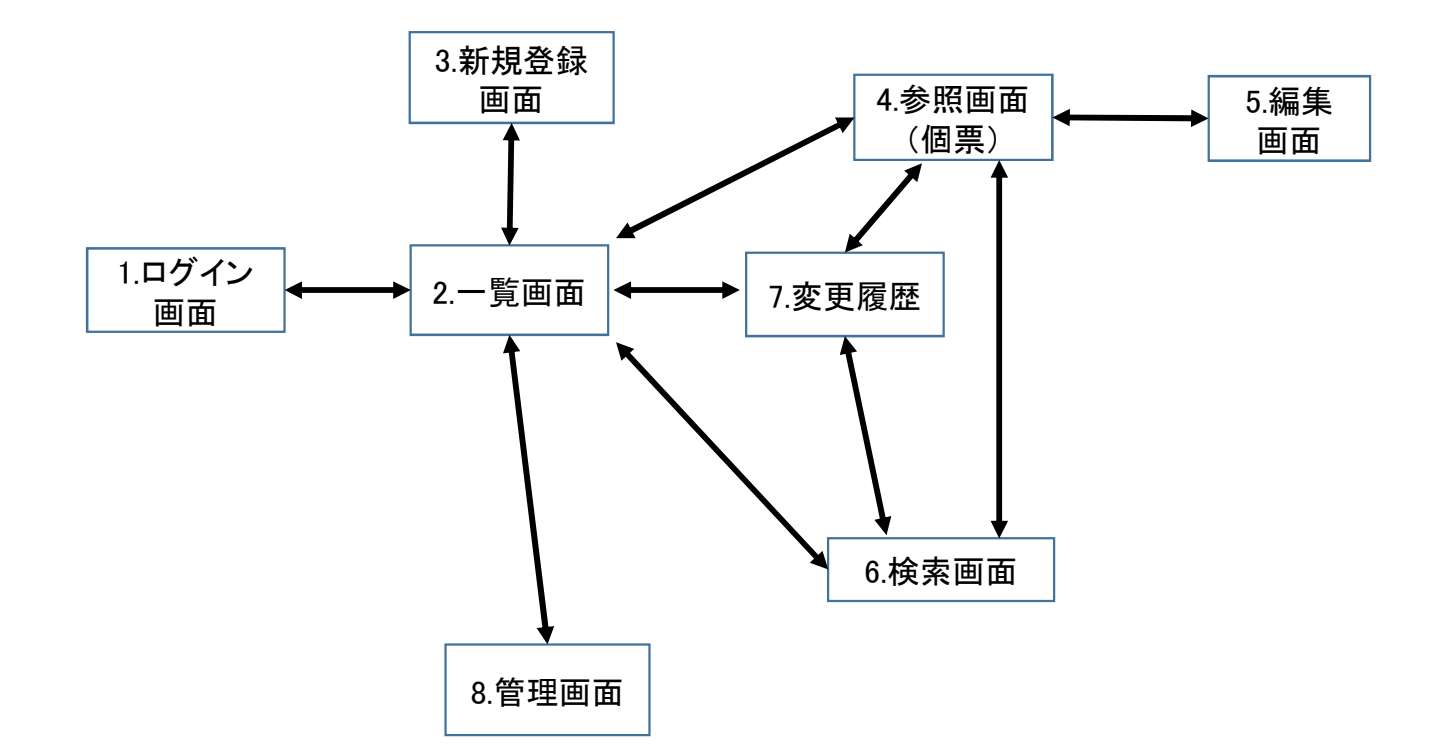

いじめ対応情報管理システム インスコン インタン イン画面

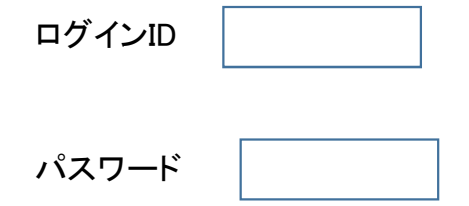

ID・パスワードを忘れた方はこちら

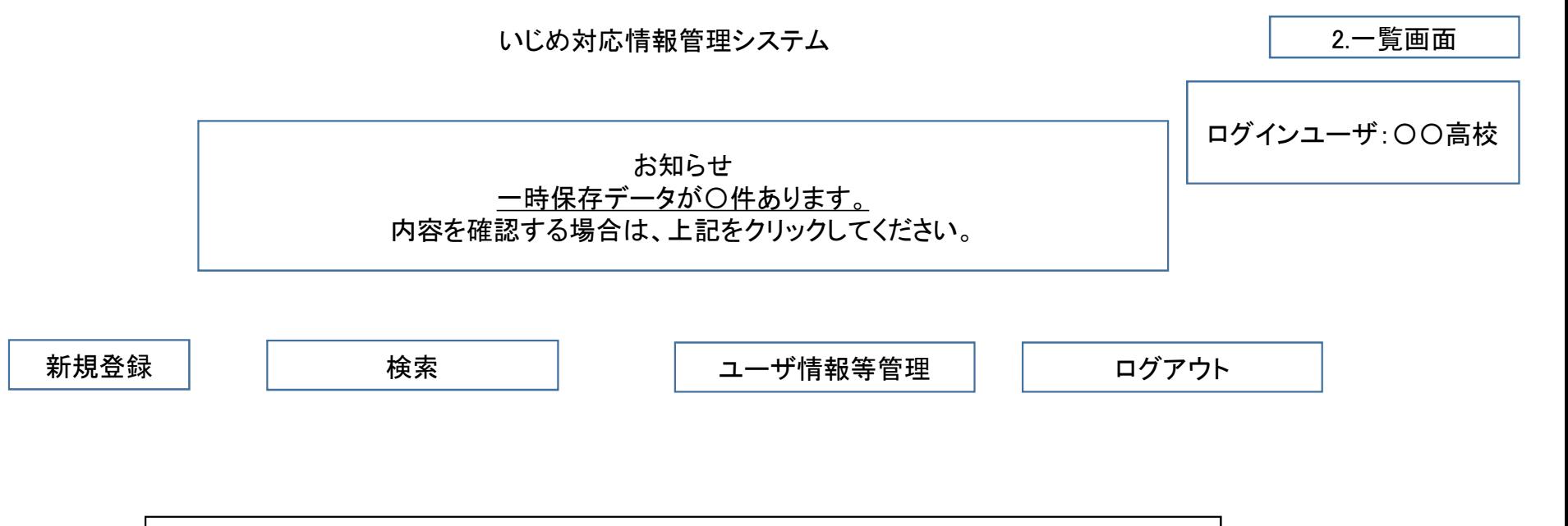

別紙1-3\_「一覧出力帳票」の様式にて一覧表示、

いじめ対応情報管理システム おおもの コンティング スポ規登録画面

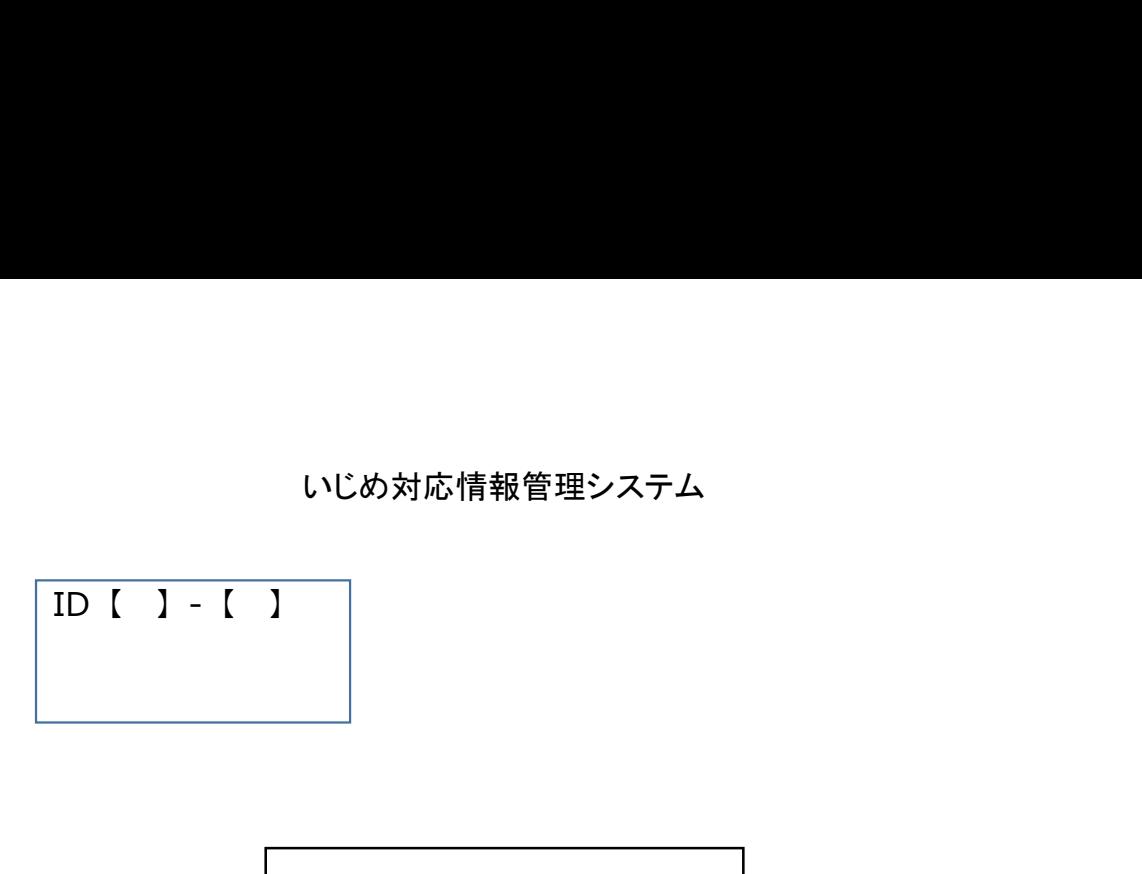

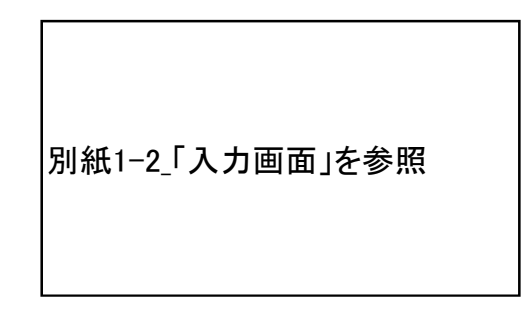

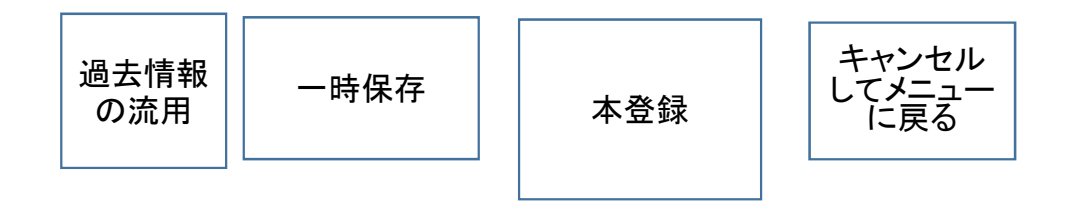

検索条件を入力してください。

検索条件は別紙1-3のとおり

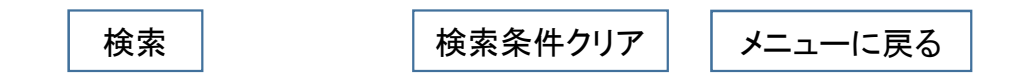

 $\begin{array}{|c|c|}\n\hline\n\text{O} & \text{O} & \text{O} & \text{O} & \text{O} \\
\hline\n\text{O} & \text{O} & \text{O} & \text{O} & \text{O} & \text{O} \\
\hline\n\text{O} & \text{O} & \text{O} & \text{O} & \text{O} & \text{O} \\
\hline\n\text{O} & \text{O} & \text{O} & \text{O} & \text{O} & \text{O} & \text{O} \\
\hline\n\text{O} & \text{O} & \text{O} & \text{O} & \text{O} & \text{O} & \text{O} &$ 

検索条件に該当する案件の情報を表示

検索条件に該当する案件の情報を表示

検索条件に該当する案件の情報を表示

検索条件入力 画面へ戻る メニューに戻る ダウンロード 一覧印刷 選択項目の一括引継ぎ処理 インポート

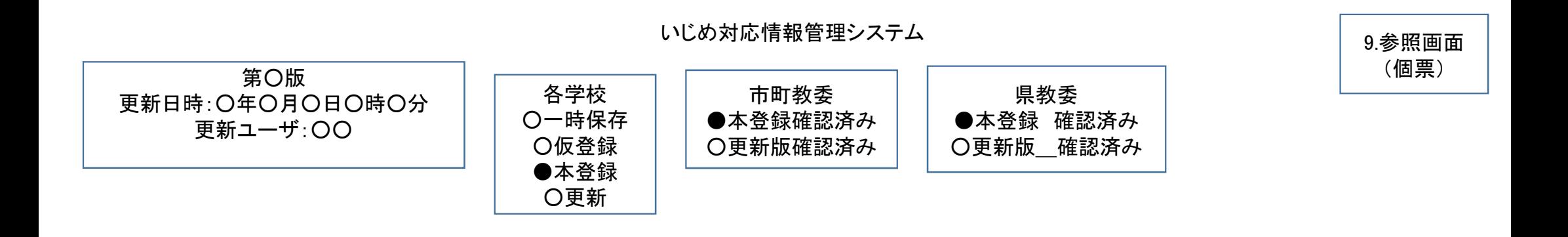

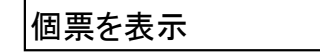

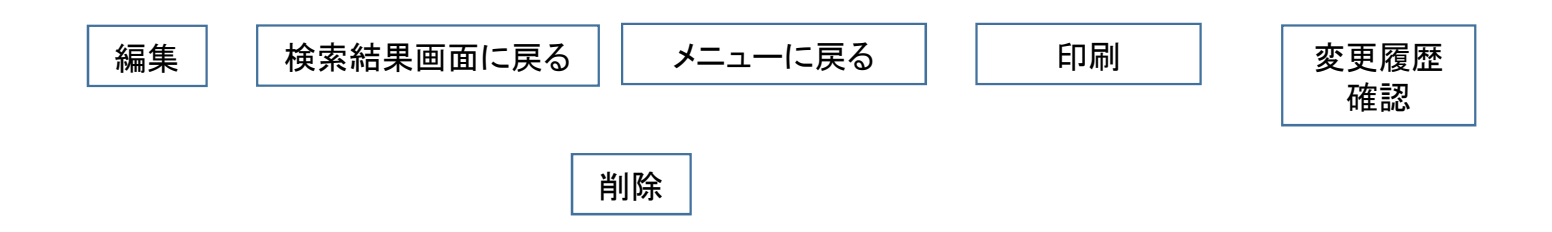

いじめ対応情報管理システム 10.編集画面 10.編集画面

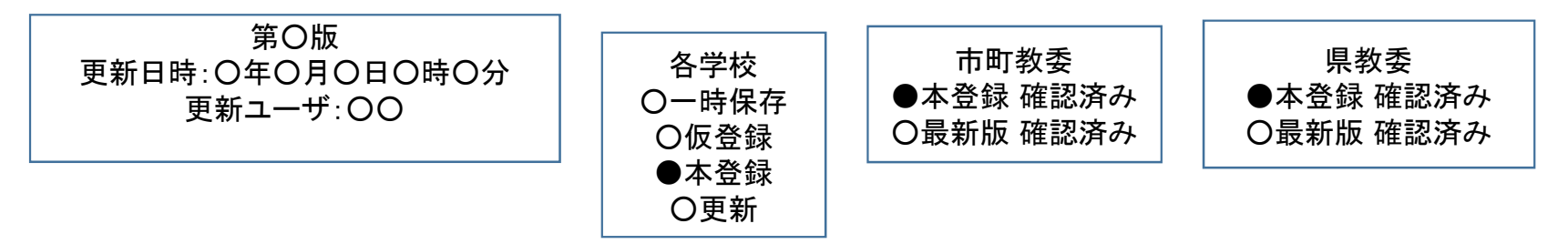

個票を編集できる画面を表示

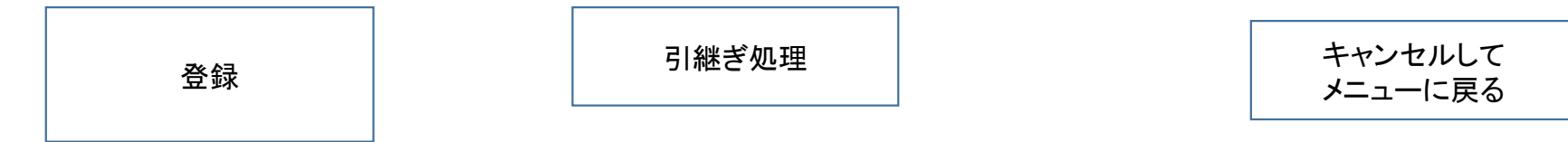

メニューに戻る

いじめ対応情報管理システム

8.管理画面

現在のパスワード【 ファインのコンピューマン】

変更後のパスワード【 それの インファイン インファイル こくしょう

メールアドレスの変更